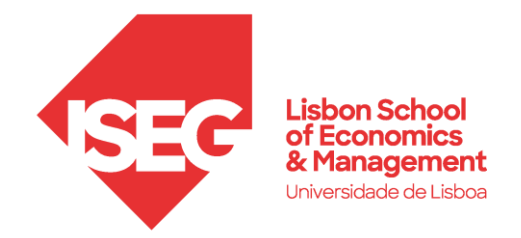

## ISEG Guests Wi-fi Configuration

## **ISEG guests**

For external users access Wi-fi ISEG guests, it´s necessary a sponsorship from an ISEG active user. In order to have the access, please follow the steps bellow:

Go to available wi-fi network, choose **ISEG guests** and **Connect**.

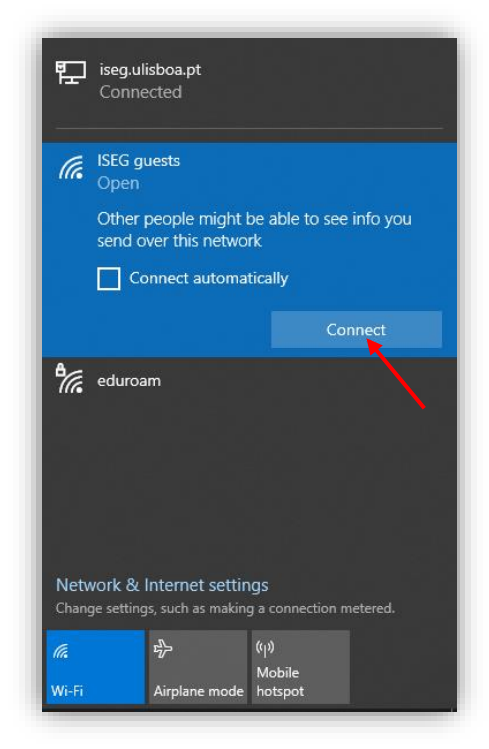

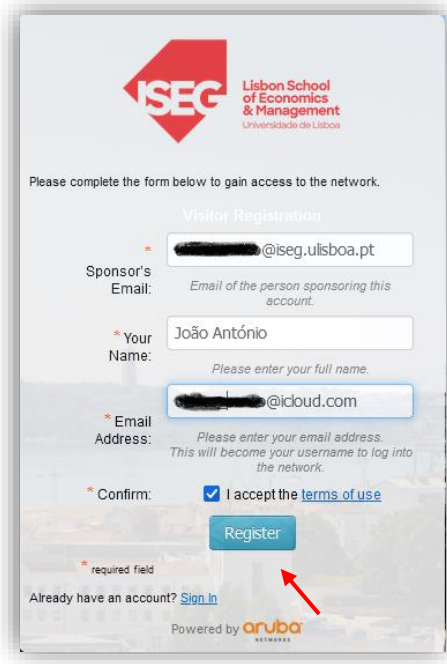

Using a browser (Chrome, Edge, Firefox, Safari, etc.), in the opened window

- 1. fill your Sponsor information (email)
- 2. fill the guest information (Name, Email).
- 3. Accept the **terms of use**, and click **Register**

After the registration, a guest password will be generated, and the username is guest email.

Your account at this point is created, pending the approval from the sponsor.

After being approved by the sponsor, your account should be **Enabled** and **Log in** button becomes active allowing you to login at this point.

The access is valid for 72 hours, please save the credentials during this period.

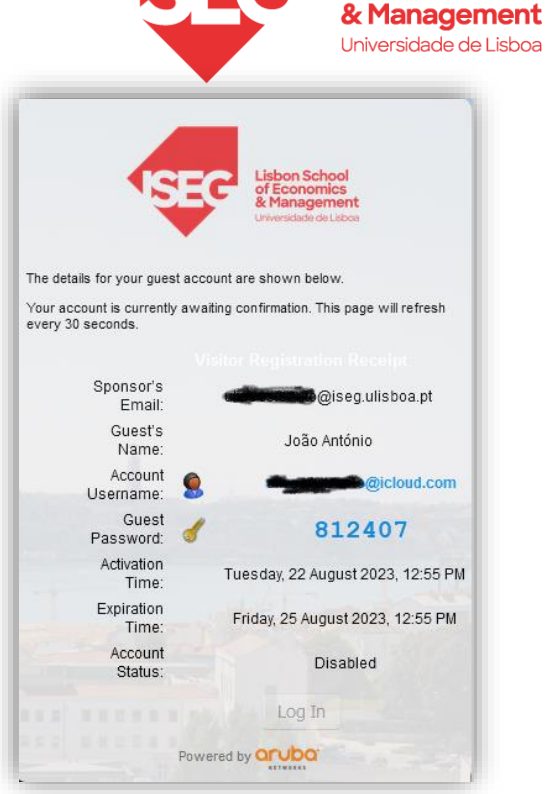

**Lisbon School** of Economics

The Sponsor will receive an email with the wi-fi access request.

The email is from **[clearpass@iseg.ulisboa.pt](mailto:clearpass@iseg.ulisboa.pt)**. To activate the account, the Sponsor have to open the link received by email

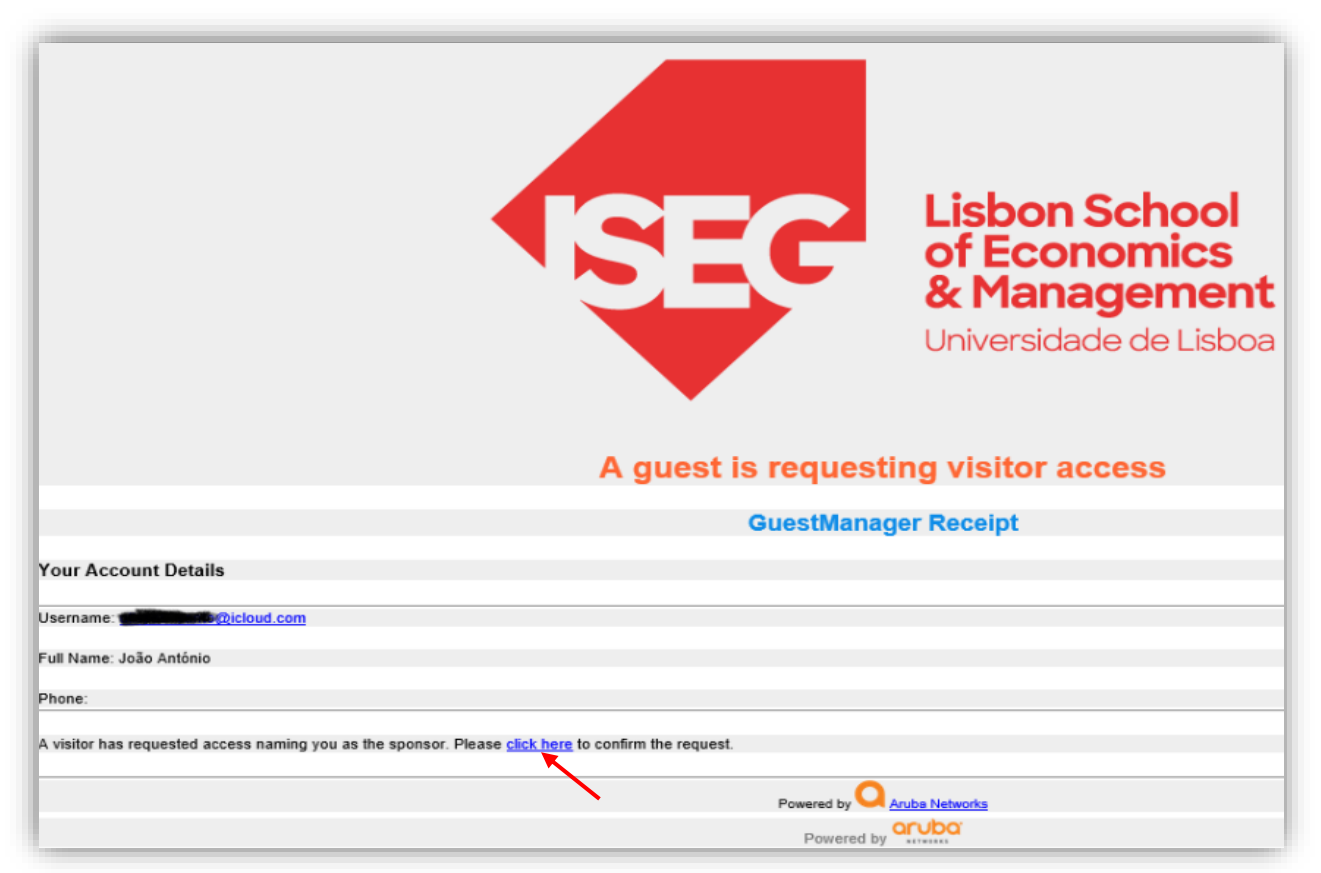

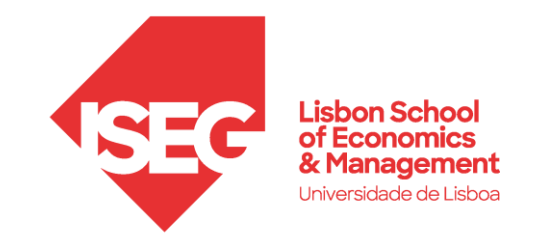

After opening the link, click **Confirm**, and the account will be activated

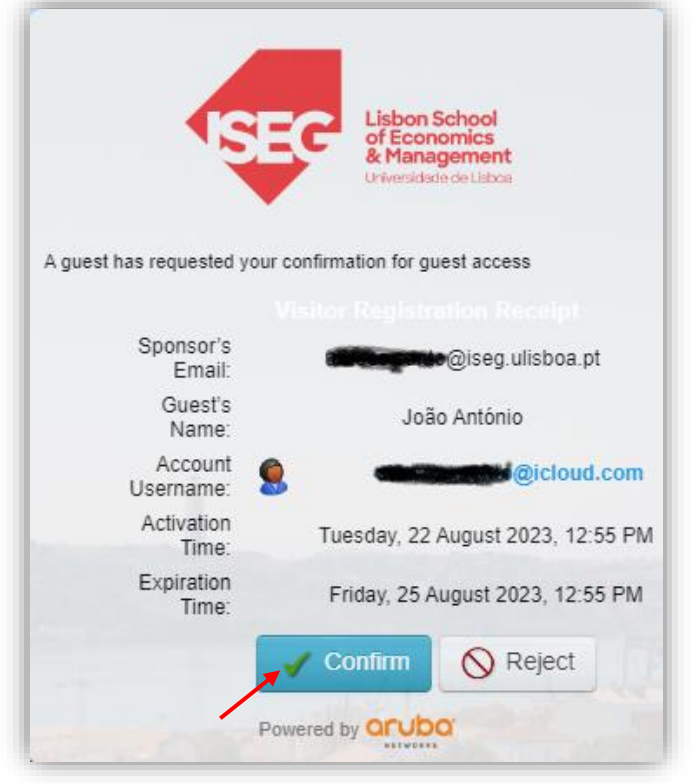

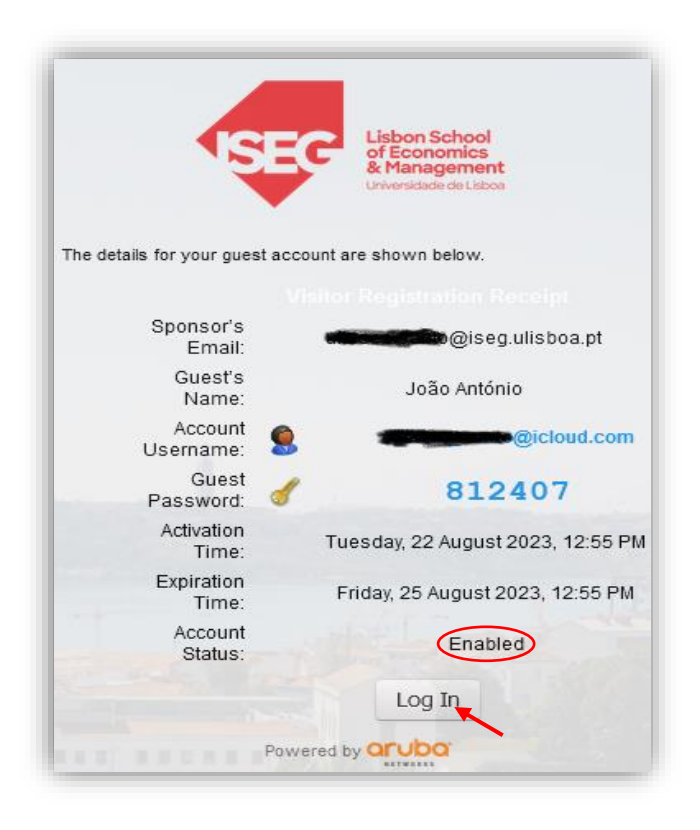

For the guest, the account status should change to **Enabled,** and the **Log in** button will be active. Click **Login**